# **Copy Data with Sync operations**

When you select this operation, a DHLink for synchronization is added to the data. It maintains the structure and data of the elements within the node. During data synchronization, DataHub searches for any new nodes and deleted nodes. If it finds any new nodes or deleted nodes within the scope on one side, DataHub copies them to the other side and create a synchronization relation between them or deletes them from the other side.

To Copy Data with Sync

- 1. From the **Operation** drop-down list in **Cameo DataHub Explorer**, select **Copy Data with Sync**.
- 2. Drag a source node to a target node.

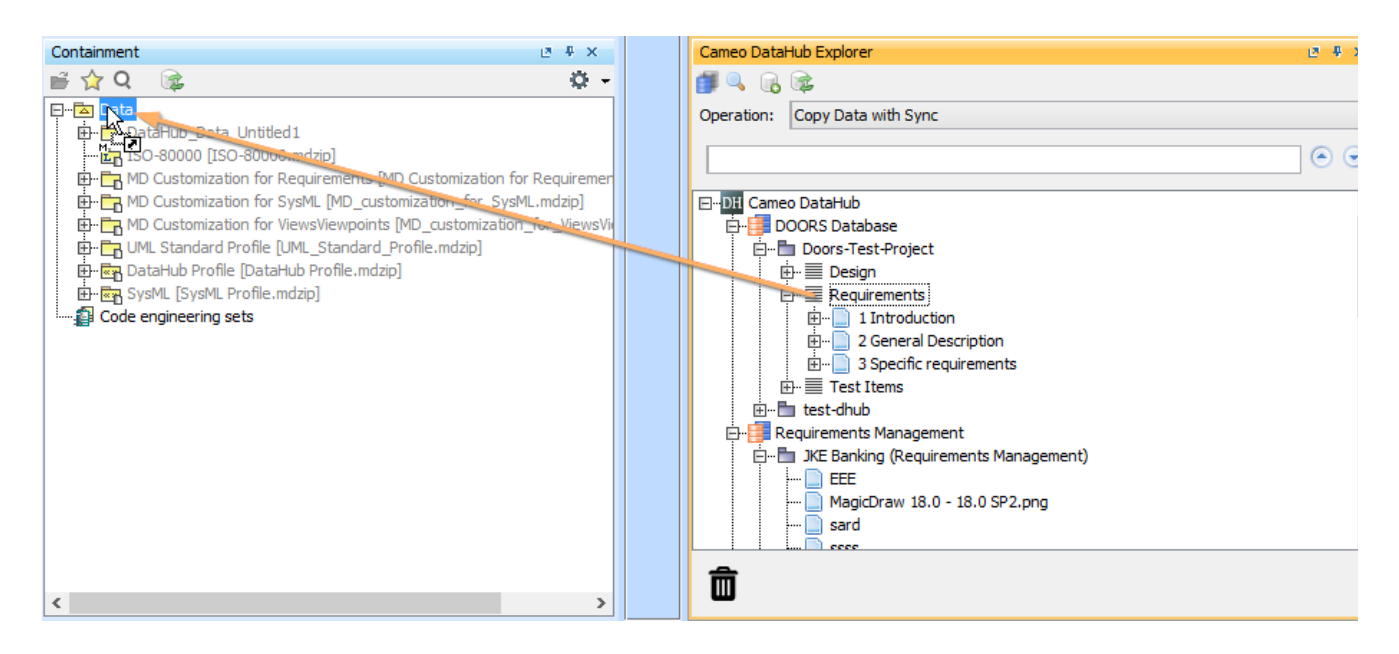

3. The **Copy Data with Sync** dialog opens. When the nodes and their attributes have been mapped to their respective target types, click **OK**.

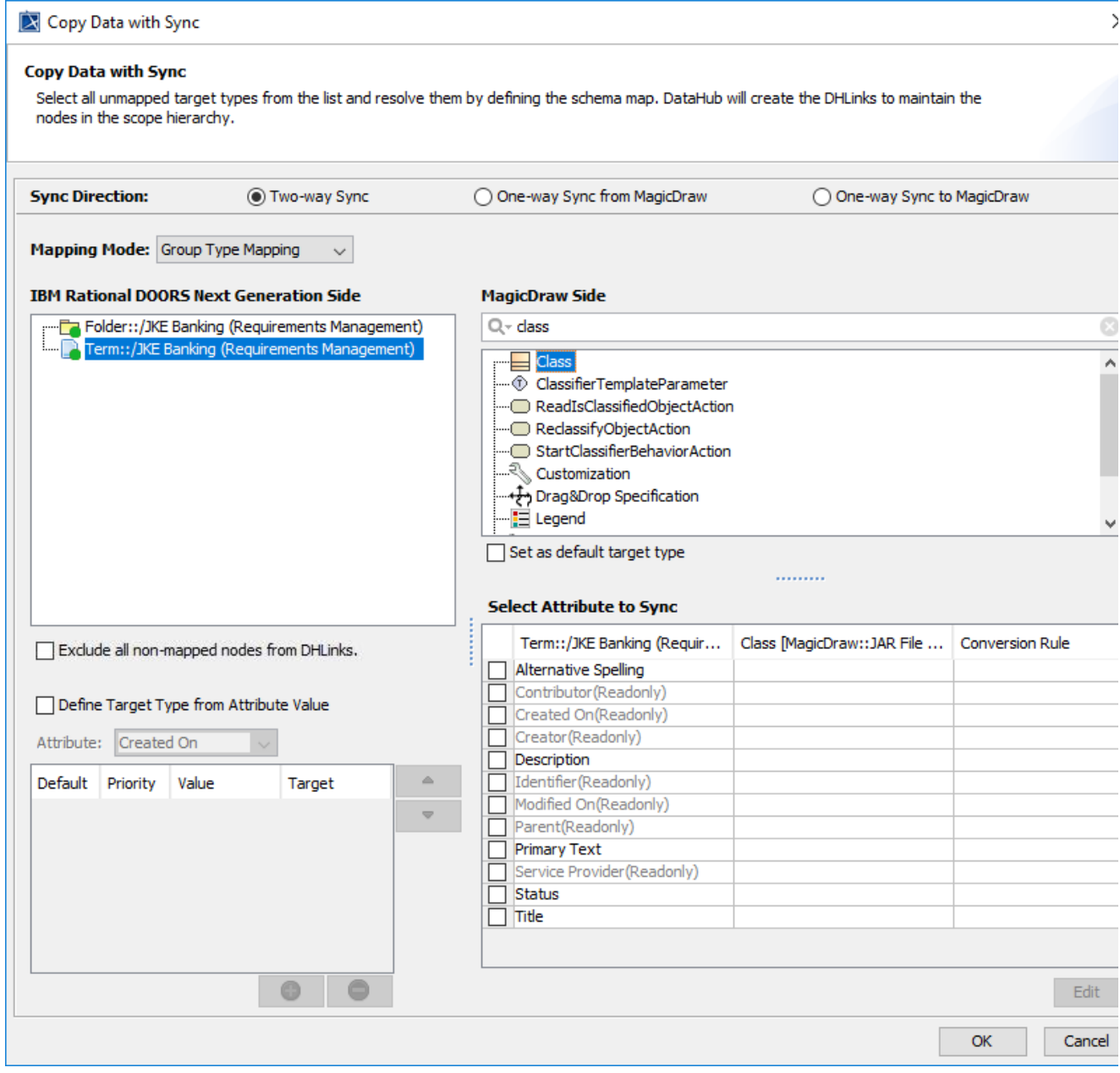

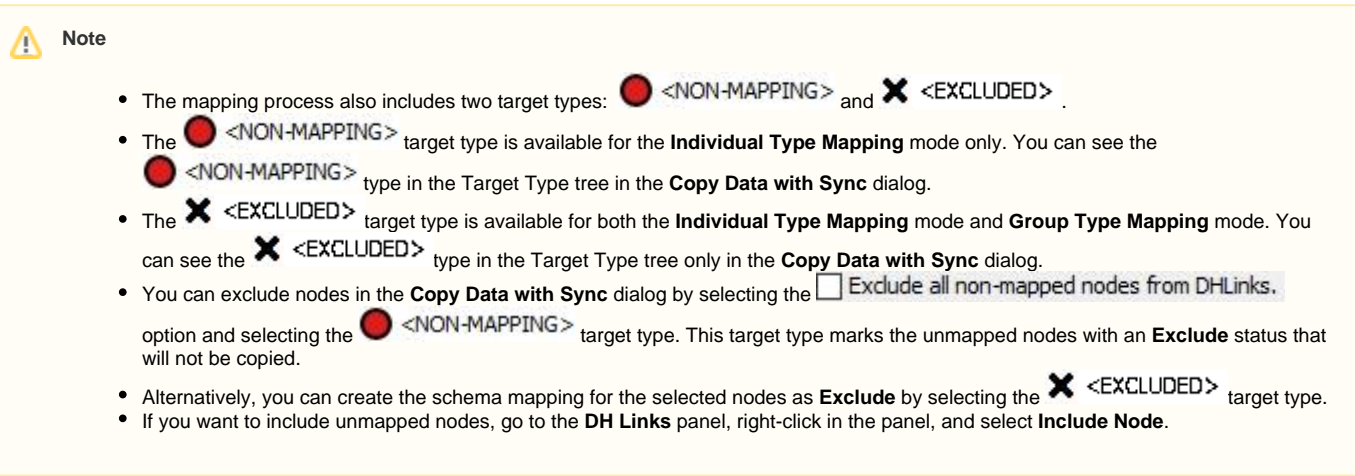

The table below summarizes the components of the **Copy Data with Sync** Dialog.

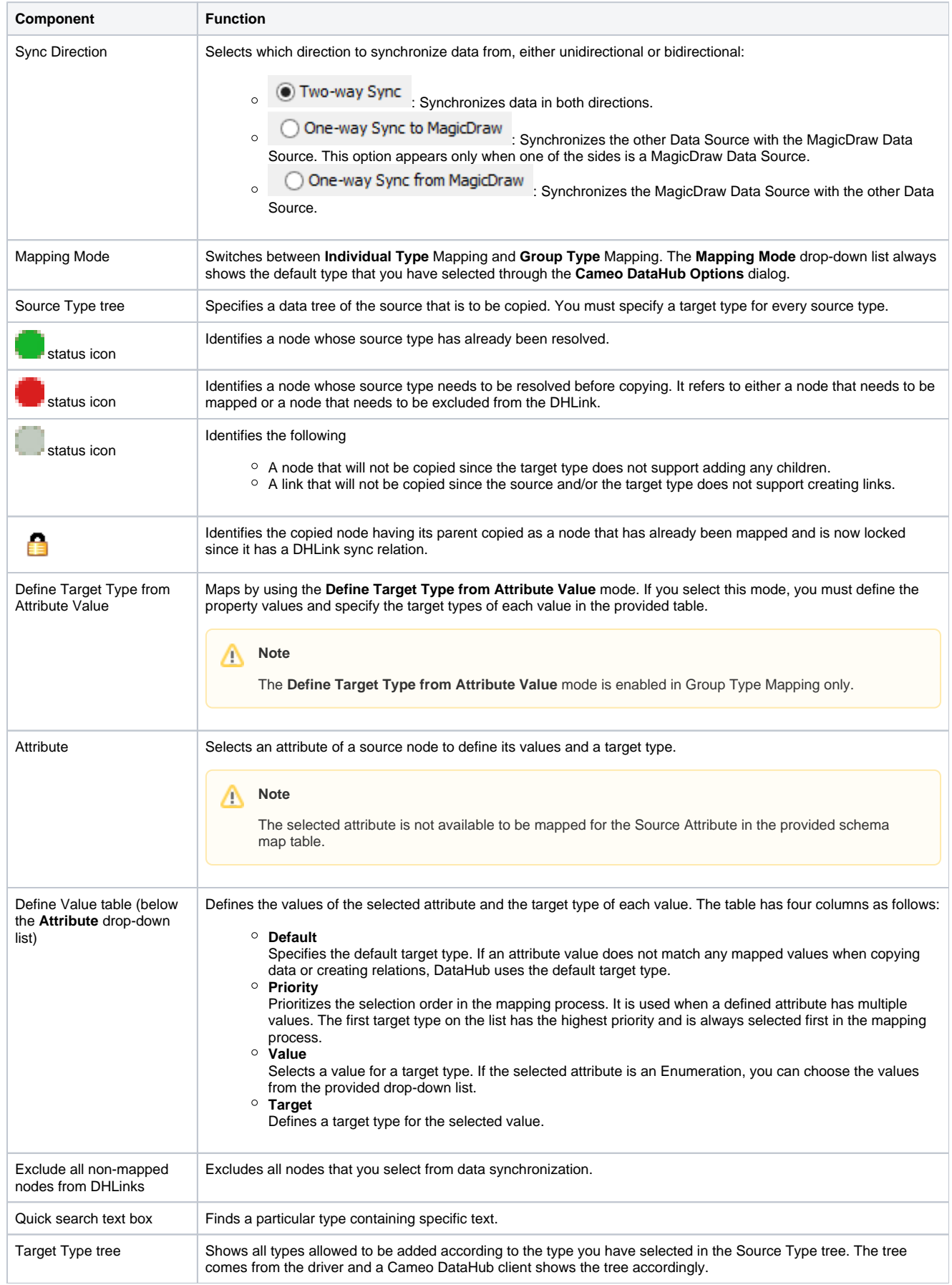

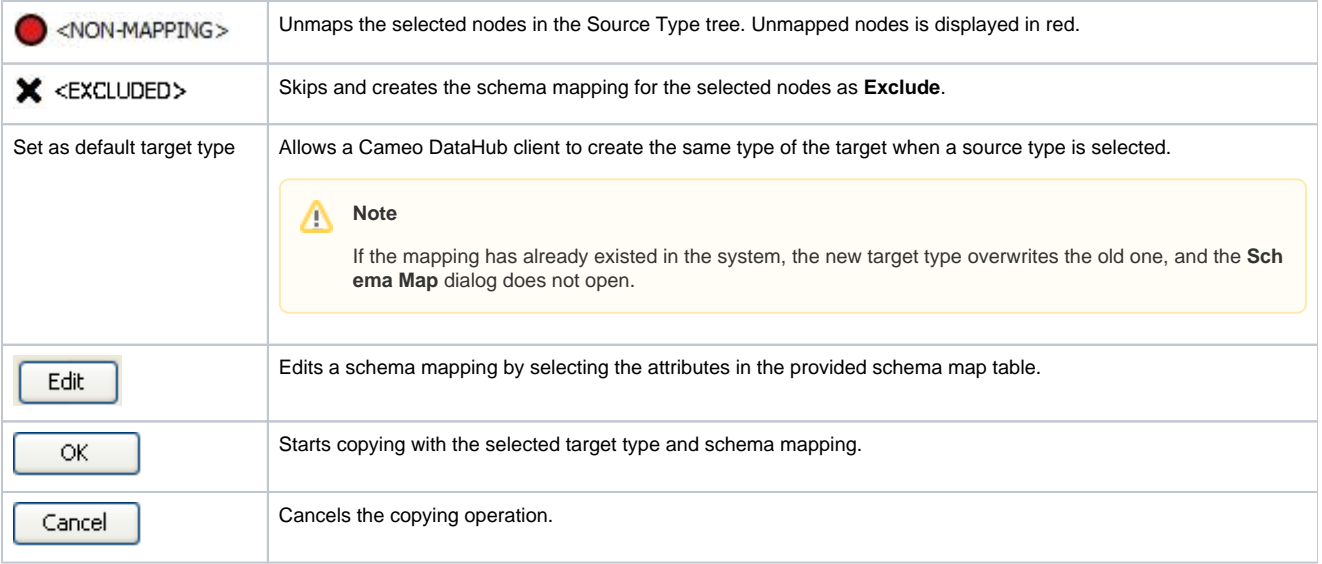

### To copy data from **DataHub Explorer** to the MagicDraw® Containment tree

- 1. From the **Operation** drop-down list in DataHub Explorer, do one of the following Select **Copy Data** to copy data only.
	- Select **Copy Data with Sync** to copy data and create synchronization.
- 2. Drag a node from DataHub Explorer to an element in the MagicDraw Containment tree. The **Copy Data** dialog opens and shows the mapping mode and options for mapping the source and target types.

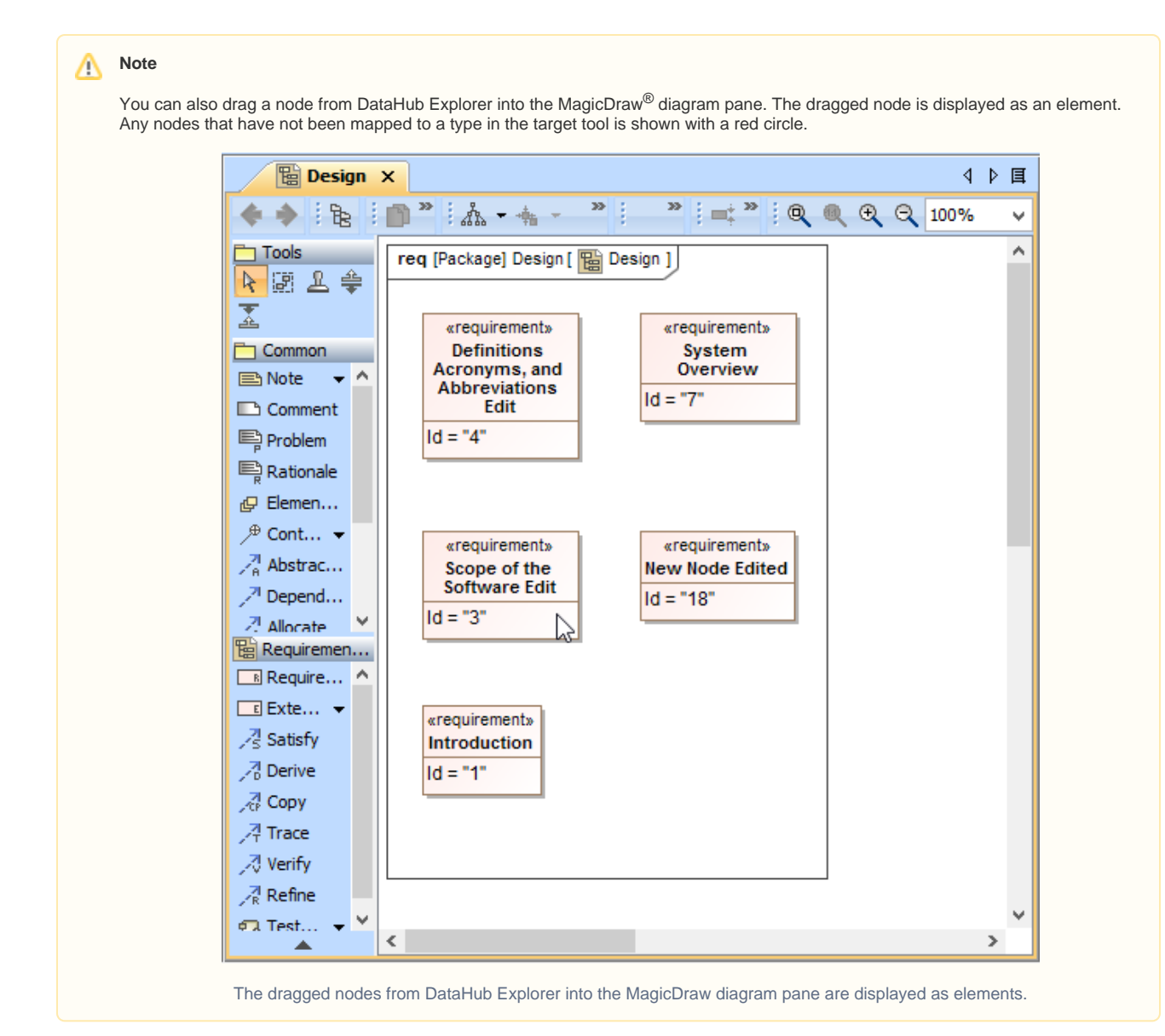

### **Information** ത

If you want to copy a DHLink (a MagicDraw® relation or a DOORS link), you must copy all the parent nodes in this relation. If only one parent node is copied, the DHLink will not appear.

## **Tip**

You can get a properly arranged diagram by using the MagicDraw® Layout menu. From the MagicDraw main menu, click Layout > Qu **ick Diagram Layout** to rearrange or reorganize the diagram.

3. To resolve an unmapped node (a node with a red circle), select it from the Source Type tree and choose a target type that is available on the list on the right side of the dialog.

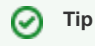

- Due to the DataHub support of stereotypes, if you have the same MagicDraw<sup>®</sup> data type with different stereotypes, you can map these two nodes using a different schema.
- You can also map customized stereotypes. When you have created the nodes, reload the Data Sources. The customized stereotypes becomes visible in DataHub Explorer.

- 4. Select the Set as default target type<br>check box if you want your nodes to be automatically mapped to target types for the same type of data, without mapping them again in the **Copy Data** dialog.
- 5. Click any cells of the target attribute and select the target attribute from the provided drop-down list to be mapped with the source attribute. When the type and attributes are mapped, the color of the circle on the source node changes from red to green.
- 6. Continue mapping all the types of the source node, and then click **OK** to copy them.

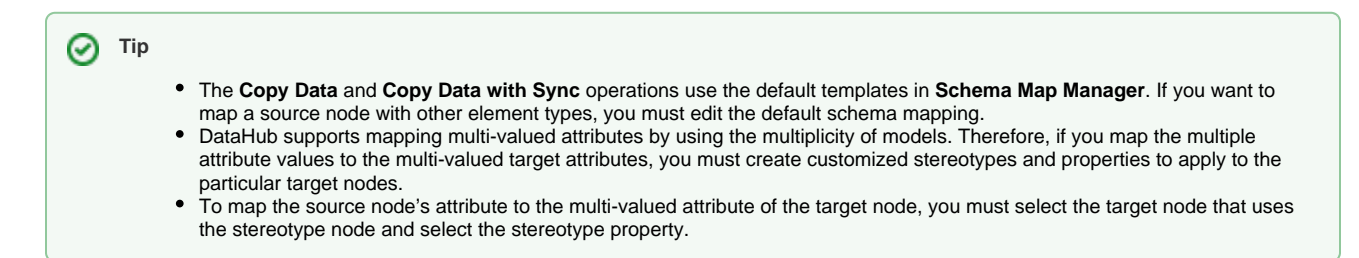

7. When the data has been copied successfully, the **Copy Data with Sync Summary** dialog opens and shows a list of all the copied data.

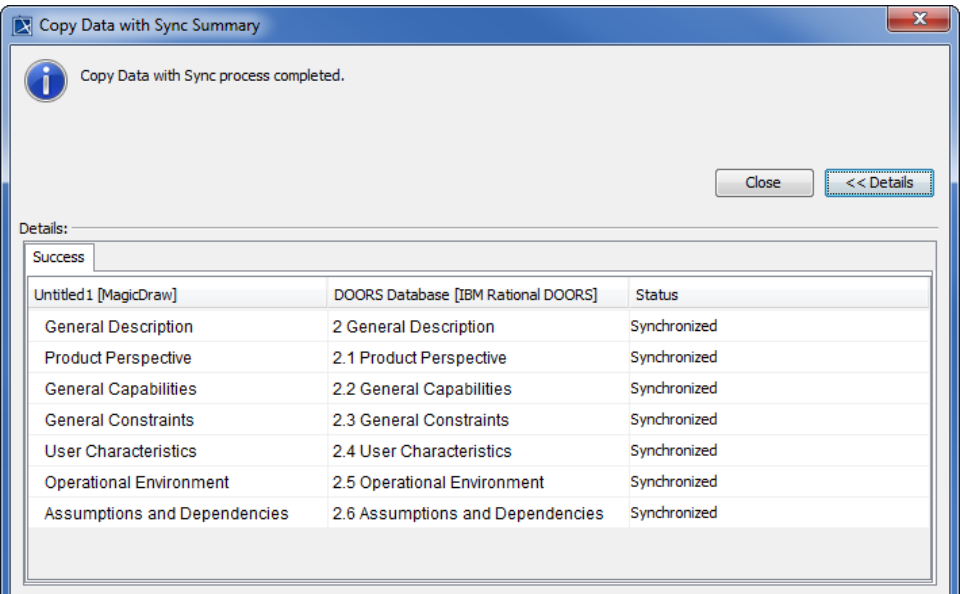

#### **Warning** ⊕

- If you select the **Copy Data** operation, DataHub allows you to leave unresolved nodes when copying data.
- If you select the **Copy Data with Sync** operation, you must map all nodes to maintain the data hierarchy, or select the **Exclude all unmapped nodes from DHLinks** option to ignore any unmapped nodes.

To copy data or create a DHLink from a Data Source within DataHub Explorer

- 1. From the **Operation** drop-down list in DataHub Explorer, do one of the following • Select **Copy Data** to copy data only.
	- Select **Copy Data with Sync** to copy data and create synchronization links.
- 2. Drag a node from any Data Source to a node within **DataHub Explorer**. Either the source or target node must be a MagicDraw<sup>®</sup> node.

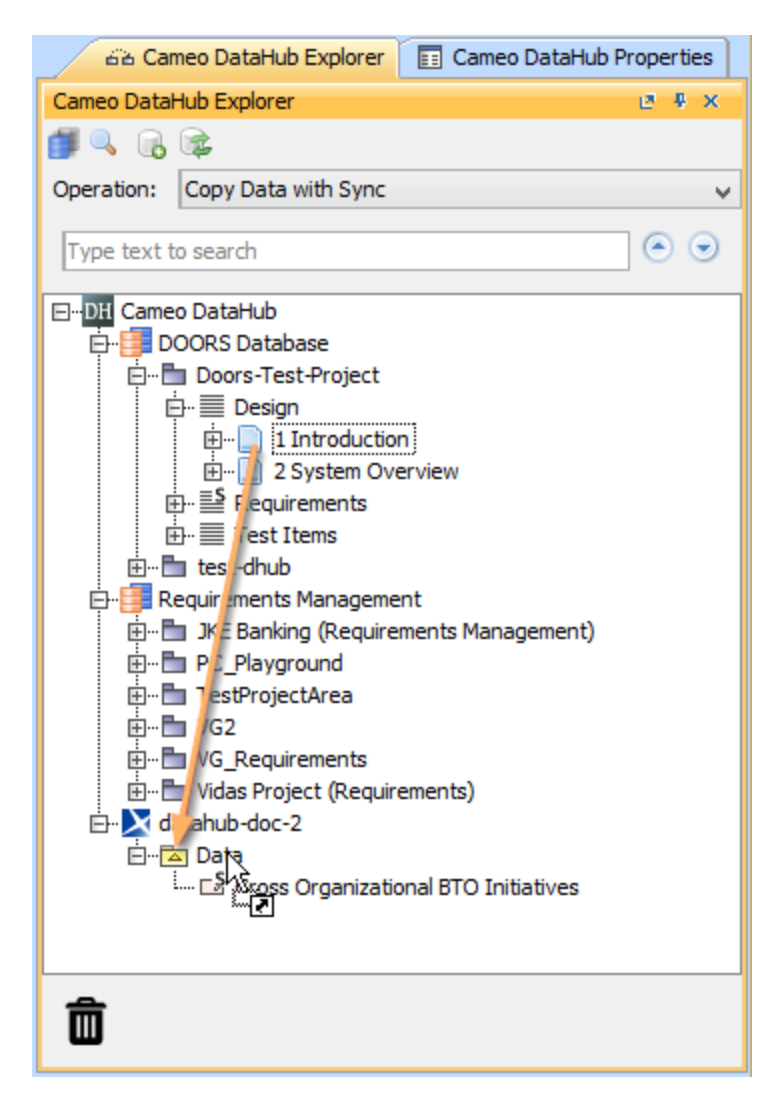

3. The **Copy Data** dialog opens, prompting you to choose either Individual or Group Type Mapping mode. Choose a mode and map the source types to appropriate target types. Click **OK**.

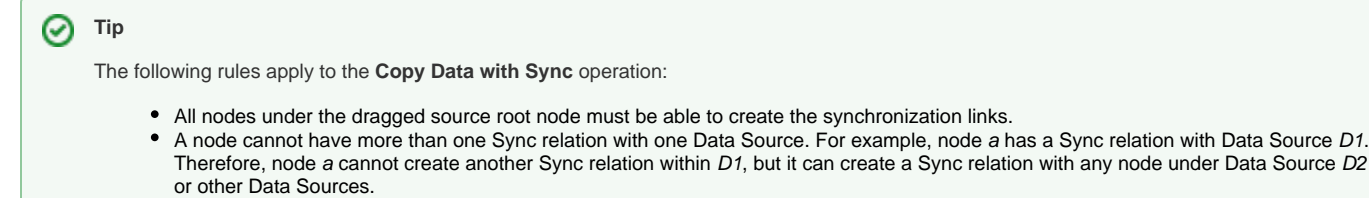

- You can drag a node whose child has a Sync relation. However, all the nodes under the Sync node are locked in the **Copy Data with Sync** dialog and the existing Sync relations are moved to a new parent node.
- You cannot move an object across the Formal Module in DOORS.
- You cannot change the type of the node that will be moved or has been moved, e.g., from a module to an object and vice versa.

To copy data from a CSV Data Source to MagicDraw Data Source

- 1. From the **Operation** drop-down list in DataHub Explorer, do one of the following
	- Select **Copy Data** to copy data only.
	- Select **Copy Data with Sync** to copy data with synchronization.

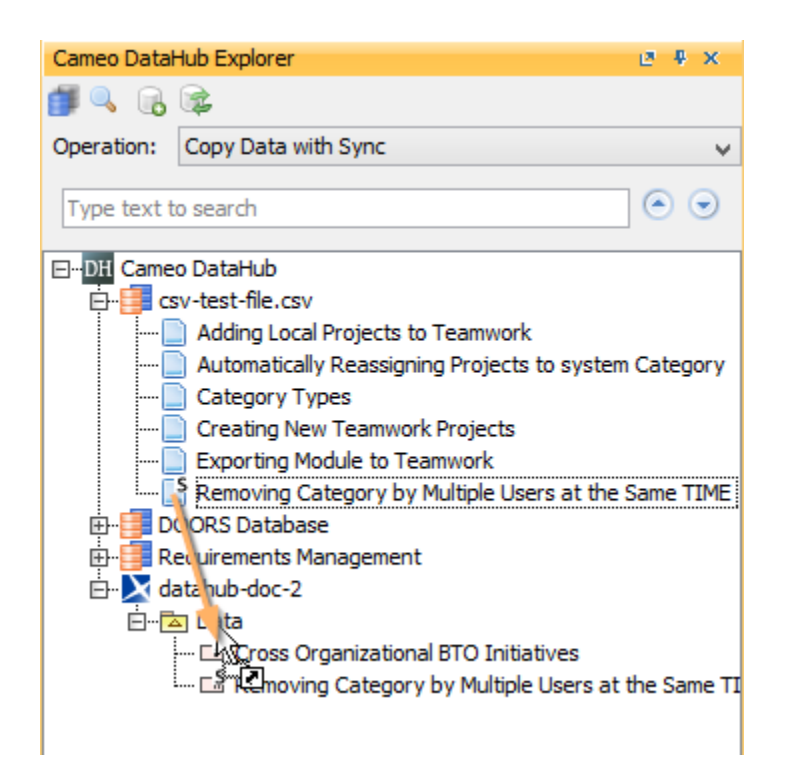

- 2. Drag the nodes from the CSV Data Source to MagicDraw Data Source. A dialog appears confirming you want to add the nodes recursively. Select one of the following
	- If you want to copy the selected node with data hierarchy, select **Yes**.
	- If you want to copy only the selected node without data hierarchy, select **No**.
- 3. The **Copy Data** dialog opens to allow you to choose Individual or Group Type Mapping mode. Choose a mapping mode and map the source types to appropriate target types.

### **Note** Δ

- Nesting is not possible for CSV data source, as CSV file has no data hierarchy.
- You cannot copy links (a MagicDraw<sup>®</sup> or a DOORS link) to a CSV Data Source since links always have data hierarchy with their parent nodes.
- You cannot synchronize relations with a CSV Data Source if you change the attribute synchronized with a CSV key field because DataHub uses the CSV key field to indicate the synchronization target.